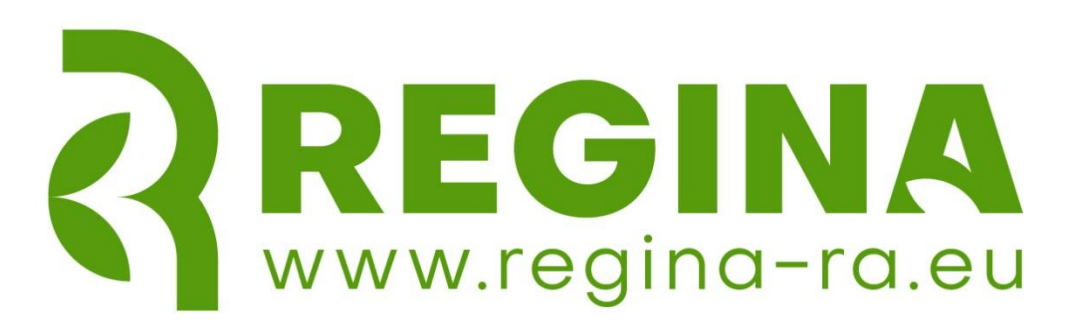

Regina Platform User Manual draft version February 2024

Regenerative agriculture.

An innovative approach towards mitigation of climate change through multi-tier learning.

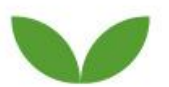

### **PART I. This is how to register to the SzeLearning (MOODLE)**

Anybody can register as a Guest on SzeLearning main page.

- *Note: This registration only gives access to SzeLearning, not to the Regina course.*
- 1) Go to szelearning.sze.hu webpage
- 2) Please select on [szelearning.sze.hu](http://szelearning.sze.hu/) webpage the English menu (at the top left corner).

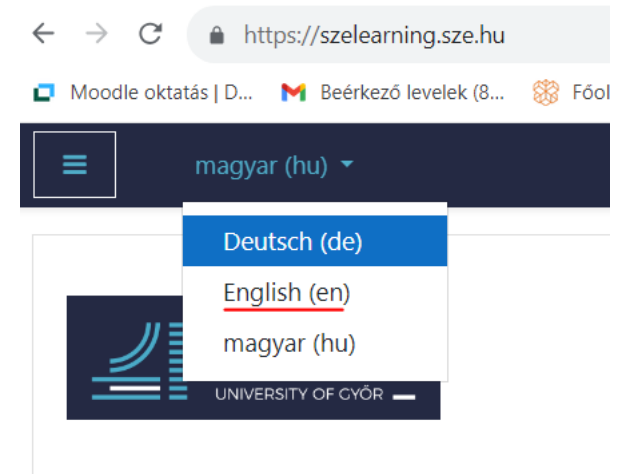

3) On the right corner, click to Log in:

You are not logged in. (Log in)

4) If you not have an EDUID sign, you have to make it. First of all, click on the green button.

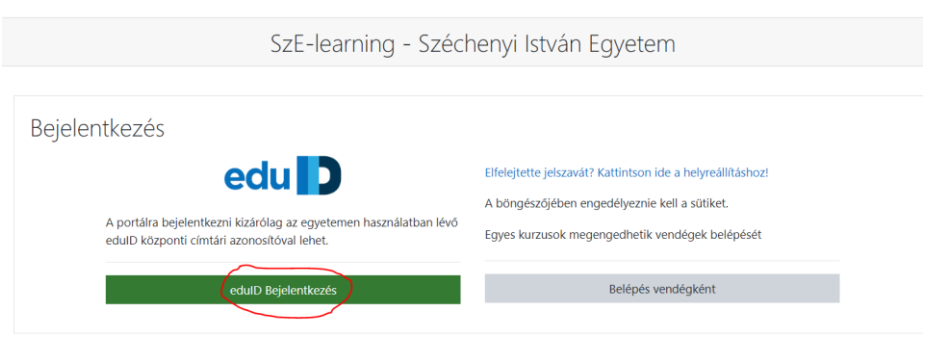

5) On the 2nd page, choose the Sign Up option.

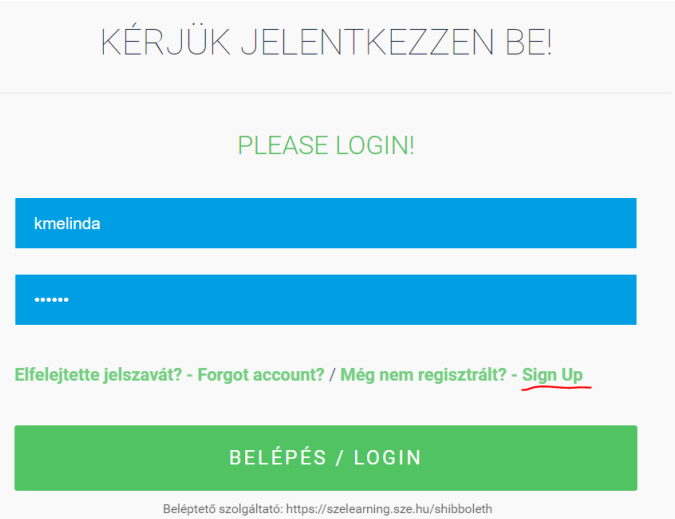

6) You can use the Guest option, and please follow the steps and you will receive your password in via email.

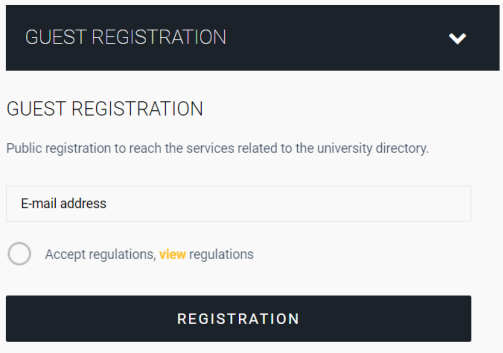

# **PART II. This is how to register to the REGINA Platform**

## **Use Case 1 – for Guests**

Once you have registered and logged in to the SzeLearning platform, you can use Regina Platform as a **Guest**.

After finishing your registration, please Log In to SzeLearning, and find the Regina-Moodle course on the main page:

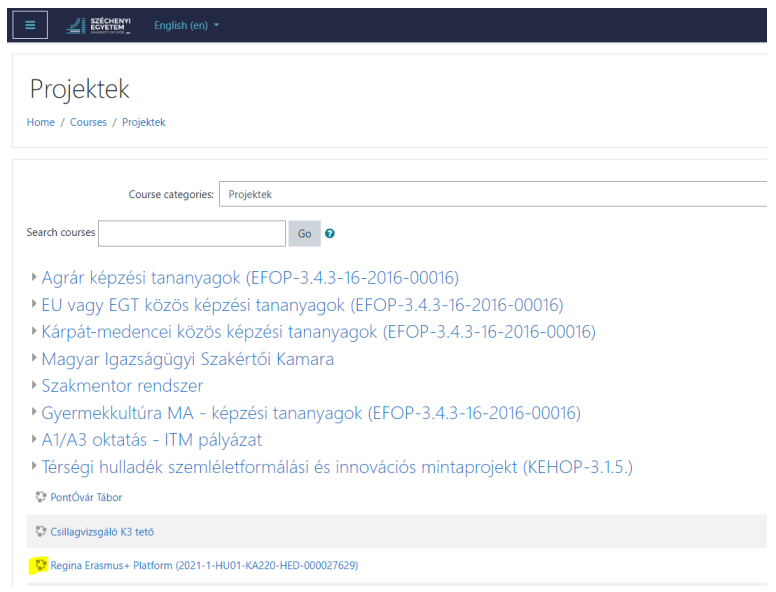

Or directly on this link: <https://szelearning.sze.hu/course/view.php?id=13672>

#### **Access to the course is open, no password required.**

If you want to browse as a **Guest** there is nothing else to do.

Guest can access the course materials, but cannot see other users, cannot post in forums and cannot take tests.

## **Use Case 2 – for pilot testing**

1 ) If you want to join as a **Student**, you must also enrol on the course. There is **no password required**, when we select the Regina course, in the top right corner we are asked to enrol:

Regina Erasmus+ Platform (2021-1-HU01-KA220-HED-000027629) 85 L Dashboard / Courses / Projektek / Regina Erasmus+ Platform (2021-1-HU01-KA220-HED-000027629)

#### 2) On the page below, click on the Enrol me button.

Enrolment options

\* Regina Erasmus+ Platform (2021-1-HU01-KA220-HED-000027629)

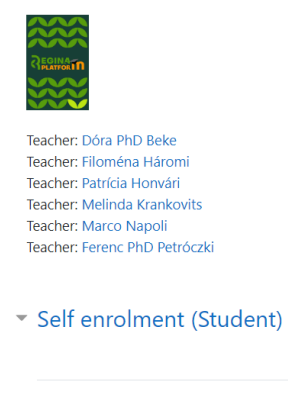

No enrolment key required.

3) The system sends an automatic email to tell us that we have been added to the course, but we have nothing to do with it.

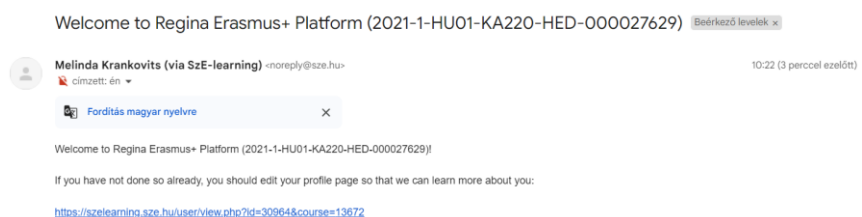

4) In our own Moodle dashboard, you can now see Regina course in the left-hand menu.

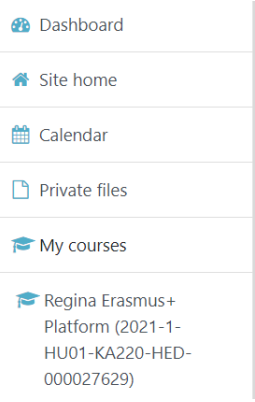

The student who has enrolled in the course has access to the forum, can communicate with other students, can take a test. See all the course materials, videos and links for students.

5) After login, before start learning, students of the pilot should fill in the questionnaire on this page.

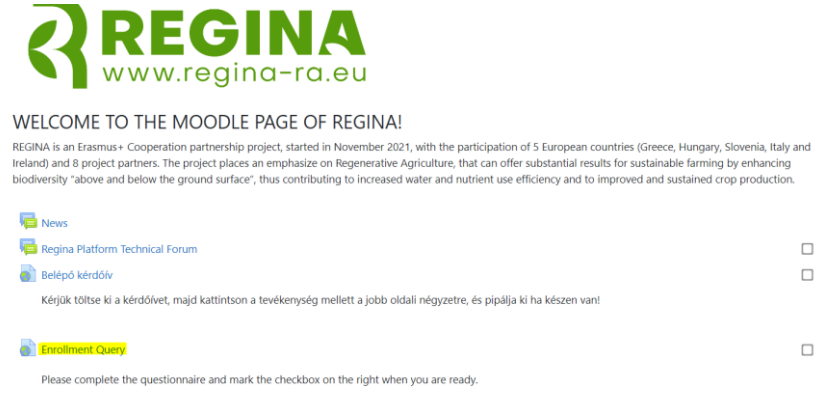